## **How to Associate Workers Compensation Code with Employee**

- 1. Select an employee record in **Employees** from **Payroll** module.
- 2. Click **Detail** tab under **Employee** tab.
- 3. Select WCC from **Workers Comp** dropdown.
- 4. Click **Save** toolbar button.

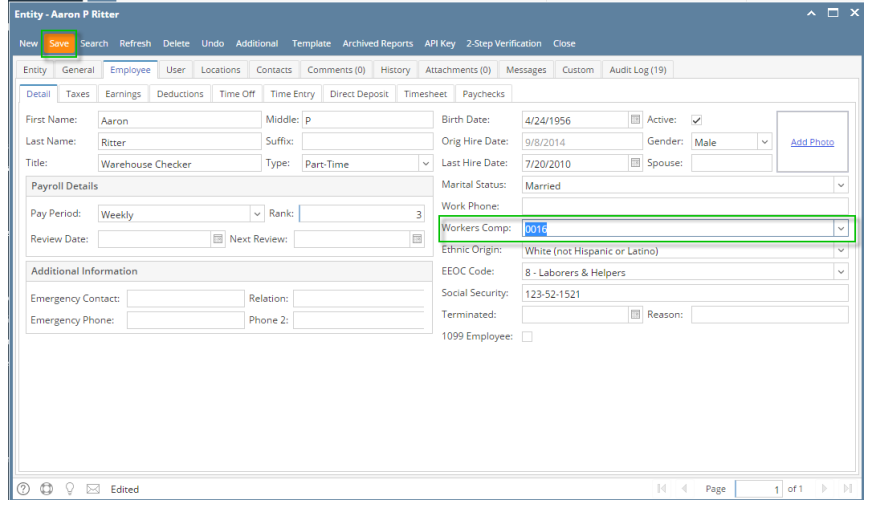

- 1. Select an employee record in **Employees** from **Payroll** module.
- 2. Click **Detail** tab under **Employee** tab.
- 3. Select WCC from **Workers Comp** dropdown.
- 4. Click **Save** toolbar button.

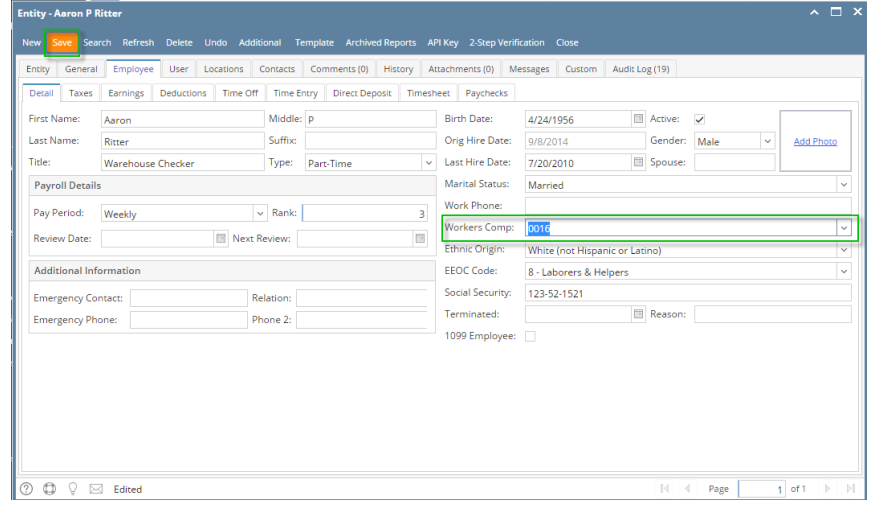

- 1. From Payroll module, single click **Employee**.
- 2. Select and open an existing Employee from the Search Employee screen.

3. Click the **Workers Compensation** combo box drop down to select[. Workers Compensation](http://help.irelyserver.com/display/DOC/How+to+add+Workers+Compensation+Code).

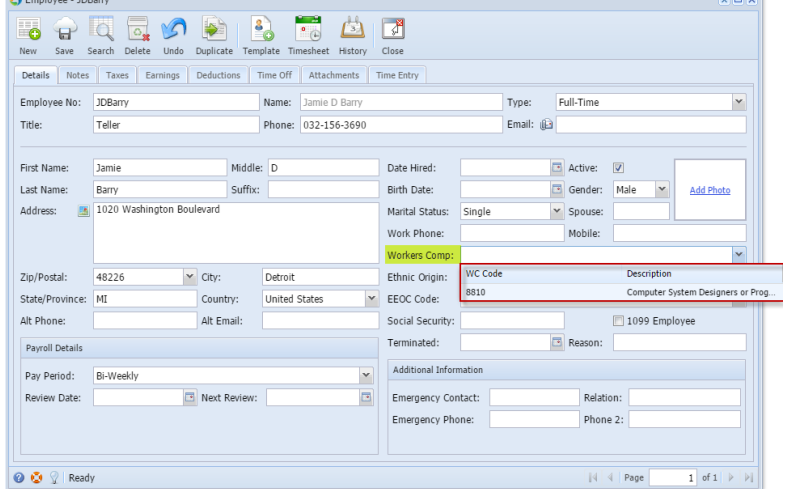

- 4. Click the **Save** toolbar button to save the changes made.
- 5. Click the **Close** toolbar button close the Employee screen.